# TRANSFER CONTENT BETWEEN FACULTY

There are a couple of different methods for transferring content between faculty.

- 1) Adding the faculty member to your course for them to copy the desired content.
- 2) Creating an Export file that you share with another faculty member.

### ADDING FACULTY TO YOUR COURSE FOR THEM TO COPY CONTENT (Preferred Method)

You may request WTClass staff to add another faculty member to your course for them to copy desired content. WT has a role that will allow faculty access to a course, but they will not have access to add, edit, or delete content, nor will they have access to view the Grade Center and student submissions. This is the preferred method of content transfer between faculty.

To request faculty be added to your course, you may complete the form at <a href="https://wtamuuw.az1.qualtrics.com/jfe/form/SV\_bsBkBgDnLLtycMm">https://wtamuuw.az1.qualtrics.com/jfe/form/SV\_bsBkBgDnLLtycMm</a> or send a work order to <a href="https://wtamu.edu">https://wtamuuw.az1.qualtrics.com/jfe/form/SV\_bsBkBgDnLLtycMm</a> or send a work order to <a href="https://wtamu.edu">https://wtamuuw.az1.qualtrics.com/jfe/form/SV\_bsBkBgDnLLtycMm</a> or send a work order to <a href="https://wtamu.edu">https://wtamuuw.az1.qualtrics.com/jfe/form/SV\_bsBkBgDnLLtycMm</a> or send a work order to <a href="https://wtamu.edu">https://wtamuuw.az1.qualtrics.com/jfe/form/SV\_bsBkBgDnLLtycMm</a> or send a work order to <a href="https://wtamu.edu">https://wtamu.edu</a> with the following information:

- Faculty to add name
- Faculty to add email
- Course (including semester and section)
- Note/message that you are requested access for faculty to copy course content into their course.

| =    | То<br>Сс  | itsc@wtamu.edu;                                                                                                    |
|------|-----------|----------------------------------------------------------------------------------------------------|
| Send | Subject   | Request to Add Faculty to Course                                                                                         |
|      | to copy I | r John Doe, <u>jdoe@wtamu.edu</u> , to be added to may 2021FA HIST-1301-70 course in<br>materials into their own course. |

## CREATING AN EXPORT FILE TO SHARE WITH ANOTHER FACULTY

Additionally, you may also create an Export file for another faculty member to be able to import into their own course. Please note, courses will large files may not be able to use this method due to import file size limitations.

To export a file:

- A. Access your course with content in it.
- B. On the **Control Panel** go to the **Packages and Utilities** section and click **Export/Archive Course**.

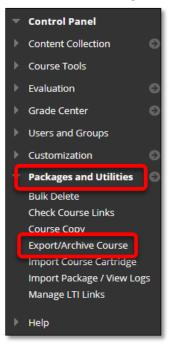

C. On the **Export/Archive Course** page, click **Export Package** on the action bar.

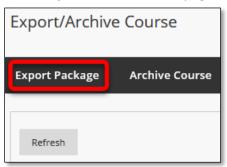

| FILE ATTACHMENTS                                 |                                                                                                    |
|--------------------------------------------------|----------------------------------------------------------------------------------------------------|
| Course Files Default<br>Directory                | <ul> <li>Copy only links to course default directory files</li> <li>Copy links and include copies of the files in the course default directory</li> </ul>                               |
| Files Outside of the Course<br>Default Directory | <ul> <li>Copy only links to files stored outside of the course default directory</li> <li>Copy links and include copies of the files outside of the course default directory</li> </ul> |
| Package Size                                     | Calculate Size Manage Package Contents                                                                                                    |

#### E. In the Select Course Materials section, select the Select All button.

Note: Not all checkboxes may be selected. Some settings are automatically set by the registrar's office (i.e. course availability dates, duration, enrollment, etc.).

| SELECT COURSE MATERIALS                                                   |
|---------------------------------------------------------------------------|
| Select materials to include in the export package. For a package to serve |
| Select All Unselect All                                                   |
| Content Areas                                                             |
| V Home Page                                                               |
| ☑ Information                                                             |
| Content                                                                   |
| Adaptive Release Rules for Content                                        |
| Announcements                                                             |
| V Blogs                                                                   |
|                                                                           |

### F. Click Submit.

G. You will be returned to the **Export/Archive Course** page. A **purple banner** will appear at the top of the page. When you receive an email in your WTAMU Outlook account that export file is complete, click **Refresh**.

| Success: This action has been queued. An email will be sent when the process is complete. |                |  |  |  |  |
|-------------------------------------------------------------------------------------------|----------------|--|--|--|--|
| Export/Archive Course                                                                     |                |  |  |  |  |
| Export Package                                                                            | Archive Course |  |  |  |  |
| Refresh                                                                                   |                |  |  |  |  |

*Note*: Do not work on this course while the Export file processes. You may work on *other* courses while the Export file processes.

H. On the Export/Archive Course page, the Export file will appear in the list. Click the link for the Zip file.

| Export/Archive Course                                |                |  |  |  |
|------------------------------------------------------|----------------|--|--|--|
| Export Package                                       | Archive Course |  |  |  |
| Refresh                                              |                |  |  |  |
| FILE NAME                                            |                |  |  |  |
| ExportFile_DEV_TRAIN_0021_0560206_20210326041509.zip |                |  |  |  |

I. You will be prompted to save the .zip file to your computer.

| Opening ExportFile_2014FA_POSC_2306_70_20141009015910.zip      |  |  |  |  |  |
|----------------------------------------------------------------|--|--|--|--|--|
| You have chosen to open:                                       |  |  |  |  |  |
| ExportFile_2014FA_POSC_2306_70_20141009015910.zip              |  |  |  |  |  |
| which is: Compressed (zipped) Folde (10.5 MB)                  |  |  |  |  |  |
| from: https://wtclass2.wtamu.edu                               |  |  |  |  |  |
| What should Firefox do with this file?                         |  |  |  |  |  |
| Open with Windows Explorer (default)                           |  |  |  |  |  |
| O DownThemAll!                                                 |  |  |  |  |  |
| ⊘ dTa OneClick!  € C:\Users\kfavela\HIST_1301\Manual\          |  |  |  |  |  |
|                                                                |  |  |  |  |  |
| Do this <u>a</u> utomatically for files like this from now on. |  |  |  |  |  |
| OK Cancel                                                      |  |  |  |  |  |

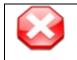

*Note*: If the calculated course size is **larger than 250 MB**, contact an instructional designer or someone who is part of Blackboard support to assist you in moving the course.

J. Save the file. Files are generally saved to the Downloads folder. If you save this file to another location, take note of this location. (DO NOT open the downloaded .zip file. If opened, the package should not be imported.)

You may then share this file to another faculty member.